# **SHARP AQUOS S3**

# 사용 설명서

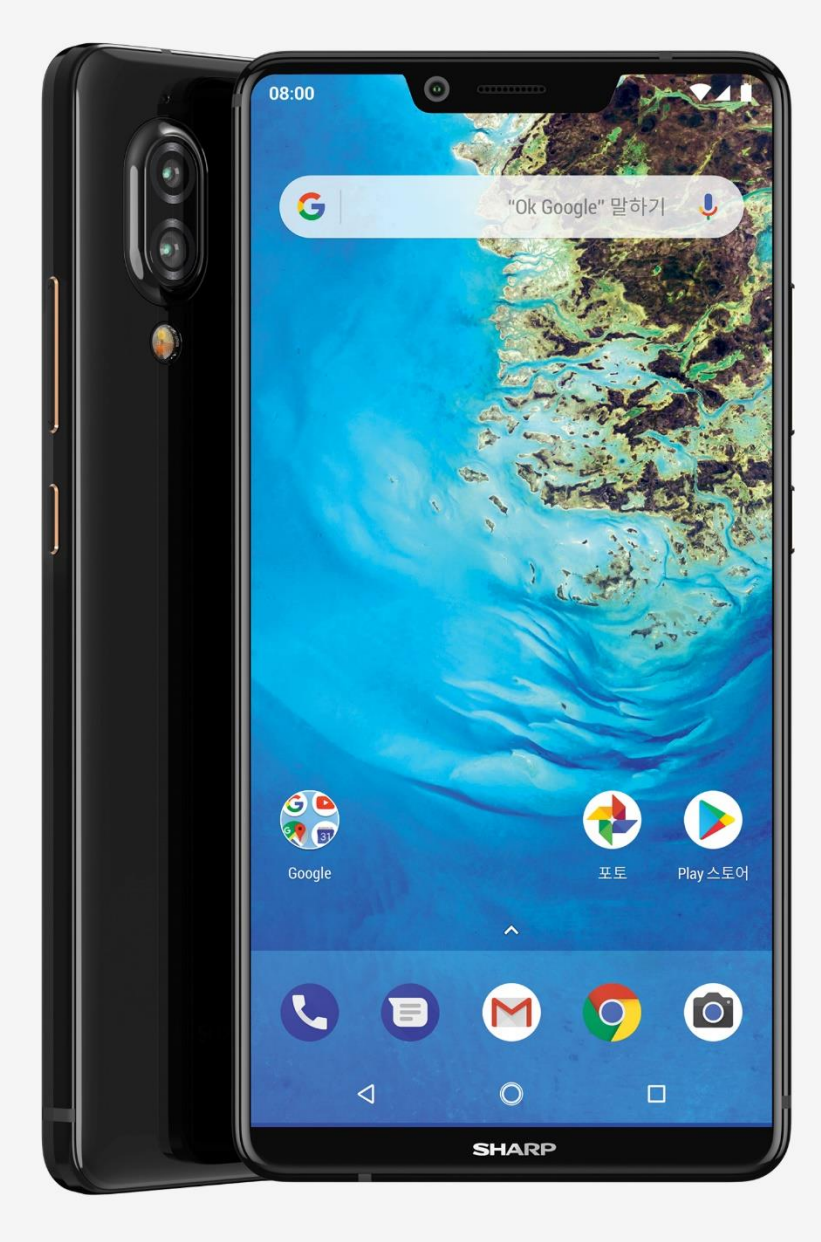

# 차 례

#### 제품 부위별 명칭

#### AQUOS S3 시작하기

Wi-Fi 네트워크에 연결 모바일 네트워크에 연결 계정 추가 또는 삭제 사용자 추가, 전환, 삭제 Google 설정 관리

#### 기기 맞춤 설정

빠르게 일반 설정 변경 화면 및 디스플레이 설정 관리 홈 화면에 앱, 바로가기, 위젯 추가

#### 전화/메시지 사용하기

전화 걸기/받기 음성사서함 확인 통화 설정 변경 통화 기록 조회 및 삭제 전화번호 차단/차단 해제 Android 메시지로 SMS 주고받기 Android 메시지에서 사진, 동영상, 음성 녹음 전송

#### 기기에서 소리 듣기

휴대전화에서 음악, 전화 등의 소리 듣기 볼륨, 소리, 진동 설정 변경 Android 기기에 앱 다운로드

#### 기기에서 앱 사용

Android 에서 앱 삭제 또는 사용 중지 카메라 사용

#### 기타 기능

기기 스크린샷 찍기

#### 제품 사양

제품 규격

구성품

KC 인증 정보

# 제품 부위별 명칭

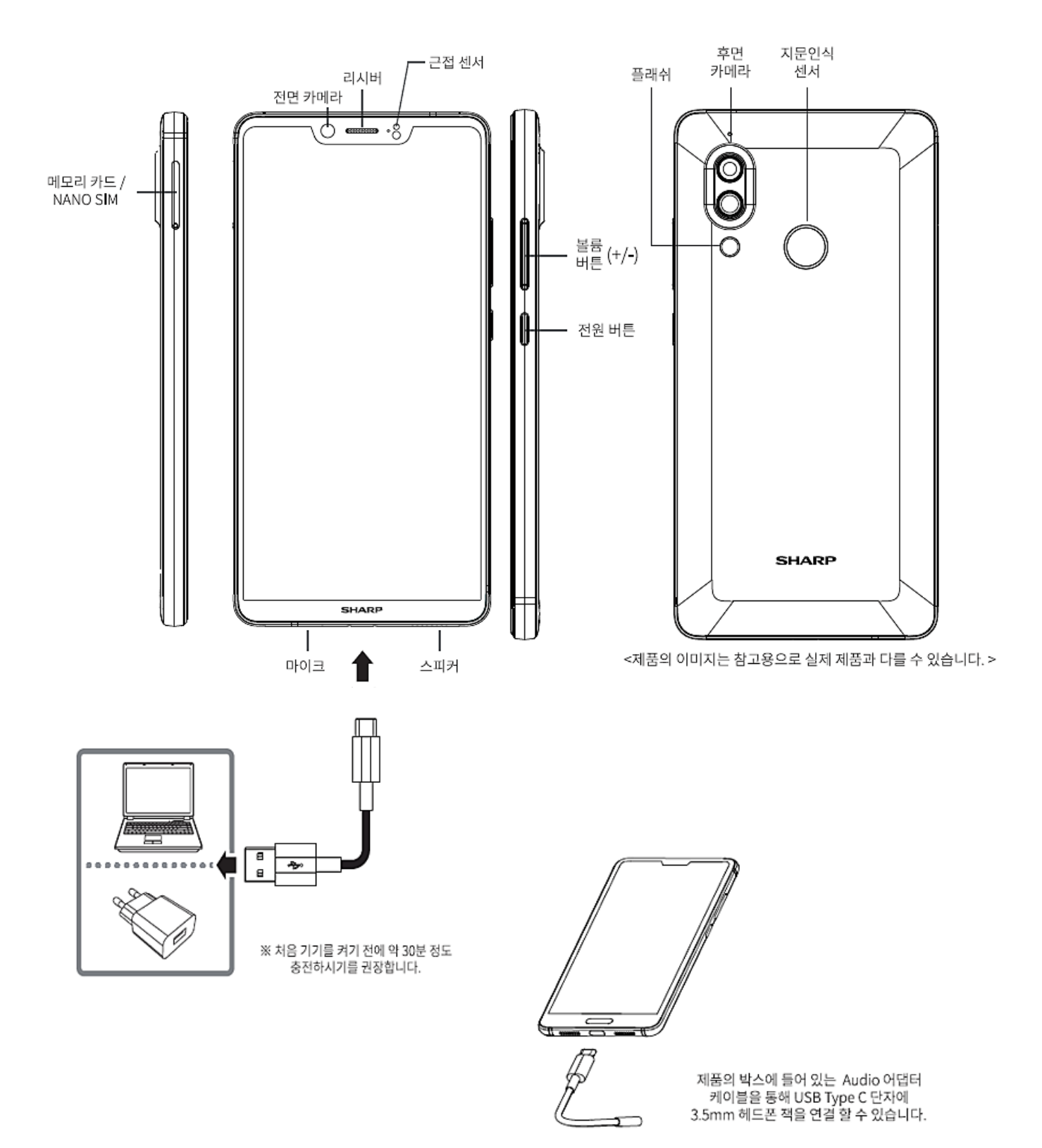

# AQUOS S3 시작하기

# Wi-Fi 네트워크에 연결

기기에 연결하는 방법 및 조건을 변경하여 원하는 방식으로 Wi-Fi 를 사용할 수 있습니다.

Wi-Fi 를 사용 설정하면 기기가 이전에 연결되었던 근처의 Wi-Fi 네트워크에 자동으로 연결됩니다. AQUOS S3 기기를 사용하면 저장된 네트워크 근처에서 Wi-Fi 를 자동으로 사용 설정되도록 기기를 설정할 수도 있습니다.

참고: 이 단계 중 일부는 Android 8.1 이상에서만 사용할 수 있습니다.

# 사용 설정 및 연결

- 1. 기기의 설정 앱 <mark>◎</mark>을 엽니다.
- 2. 네**트워크 및 인터넷 <sup>></sup> Wi-Fi** 를 탭합니다.
- 3. Wi-Fi 를 사용 설정합니다.
- 4. 목록에 있는 네트워크를 탭합니다 비밀번호가 필요한 경우 자물쇠 ■가 표시됩니다 연결되고 나면
	- 네트워크 이름 아래에 '연결됨'이 표시됩니다.
	- 네트워크가 '저장'됩니다. 기기가 가까이에 있고 Wi-Fi 가 사용 설정되어 있으면 기기가 자동으로 연결됩니다.

도움말: 화면 아래로 스와이프하여 Wi-Fi 설정으로 이동할 수도 있습니다.

#### 알림을 통해 연결

Wi-Fi 가 켜져 있으면 사용 가능한 고품질 공용 네트워크 관련 알림을 받게 됩니다. 이러한 알림을 받으면 다음과 같이 작업하세요.

- 네트워크에 연결하려면 연결을 탭합니다.
- Wi-Fi 설정을 변경하려면 모든 네트워크를 탭합니다.
- 네트워크 관련 알림을 받지 않으려면 알림을 삭제합니다.

도움말: 알림을 받지 않고도 이러한 네트워크에 연결할 수 있습니다.

#### 강도 및 속도 비교

표시된 네트워크에서 필요한 작업을 할 수 있는 네트워크를 선택합니다.

#### 강도

Wi-Fi 아이콘 에 신호 강도가 표시됩니다. 더 많이 채워져 있을수록 신호가 더 강한 것입니다.

#### 속도

공용 네트워크 이름 아래 연결 속도가 표시됩니다. 속도는 신호 강도에 따라 달라질 수 있습니다.

- 느림: 이메일과 문자 메시지를 주고받을 수 있습니다. 이미지는 느리게 표시됩니다.
- 보통: 웹페이지를 읽고, 소셜 미디어를 사용하며, 음악 및 표준 화질(SD) 동영상을 스트리밍할 수 있습니다.
- 빠름: 대부분의 고화질(HD) 동영상을 스트리밍하고 화상 통화를 할 수 있습니다.
- 매우 빠름: 고화질 동영상을 스트리밍할 수 있습니다.

네트워크 속도를 표시하지 않으려면 기기의 설정 앱 <mark>©</mark> > 네**트워크 및 인터넷 > Wi-Fi > Wi-Fi** 환경설정 기교급 기네트워크 평가 제공업체 기 없음을 선택합니다.

## 저장된 네트워크 변경, 추가, 삭제

#### 변경

- 1. 기기의 설정 앱 <sup>39</sup>을 엽니다.
- 2. 네**트워크 및 인터넷 <sup>></sup> Wi-Fi** 를 탭합니다.
	- 목록에 있는 네트워크 간에 이동하려면 네트워크 이름을 탭합니다.
	- 네트워크 설정을 변경하려면 네트워크 이름을 길게 터치합니다.

#### 추가

목록에 자동으로 표시되지 않는 Wi-Fi 네트워크를 추가할 수 있습니다.

#### 옵션 1: 네트워크 목록 새로 고침

원하는 네트워크가 목록에 보이지 않지만 근처에 있는 경우 목록이 새로 고침 될 때까지 기다리세요.

#### 옵션 2: 네트워크 추가

- 1. 기기의 설정 앱 <sup>③</sup>읔 엽니다.
- 2. 네트워크 및 인터넷 Wi-Fi 를 탭합니다.
- 3. Wi-Fi 가 사용 설정되어 있는지 확인합니다.
- 4. 목록 하단에서 네트워크 추가를 탭합니다.
- 5. 필요한 경우 네트워크 이름(SSID) 및 보안 세부정보를 입력합니다.
- 6. 저장을 탭합니다.

#### 삭제

저장된 Wi-Fi 네트워크에 자동으로 연결하지 않으려면 해당 네트워크를 '삭제'할 수 있습니다. 다음 단계에 따라 기기에서 Wi-Fi 네트워크를 삭제합니다.

- 1. 기기의 설정 앱 <sup>3</sup>을 엽니다.
- 2. 네트워크 및 인터넷 Wi-Fi 를 탭합니다.
- 3. Wi-Fi 가 사용 설정되어 있는지 확인합니다.
- 4. 저장된 네트워크를 길게 터치합니다.
- 5. 네트워크 삭제를 탭합니다.

# 모바일 네트워크에 연결

모바일 네트워크 설정을 변경하여 기기에서 데이터를 사용하는 방법을 조정할 수 있습니다.

사용하는 이동통신사 및 서비스 요금제에 따라 기기는 이동통신사에서 사용 가능한 가장 빠른 데이터 네트워크에 자동으로 연결할 수 있습니다. 그렇지 않은 경우 SIM 카드를 삽입하거나 특정 이동통신사 관련 설정을 선택해야 할 수 있습니다.

참고: 이 단계 중 일부는 Android 8.1 이상에서만 사용할 수 있습니다.

## 모바일 네트워크 설정 변경

- 1. 기기의 설정 앱 <sup>◎</sup>을 엽니다.
- $2.$  네트워크 및 인터넷  $\geq$  모바일 네트워크를 탭합니다.
- 3. 설정을 탭합니다.

도움말: 모든 네트워크 설정을 재설정하려면 네트워크 및 인터넷 › 더보기 : › Wi-Fi, 모바일, 블루투스 재설정을 탭합니다.

## 사용 가능한 모바일 네트워크 설정

기기 및 Android 버전에 따라 옵션이 다를 수 있습니다.

- 모바일 데이터: 모바일 데이터를 사용 또는 사용 중지합니다.
- 로밍: 이용 중인 이동통신사 네트워크 지역을 벗어나는 경우 기기가 다른 이동통신사 네트워크를 통해 데이터를 전송하도록 합니다.
- 기본 네트워크 유형: LTE, 3G, 2G 와 같은 옵션에서 기본 네트워크 유형을 선택합니다.
- 네트워크: 사용 가능한 네트워크에서 네트워크 이동통신사를 선택합니다.
- 액세스포인트 네임(APN): 이동통신사에서 내 기기의 올바른 IP 주소를 찾고 기기를 안전하게 연결할 수 있습니다.

# 계정 추가 또는 삭제

휴대전화에 계정을 추가할 수 있습니다. 계정을 추가하면 계정과 연결된 정보가 휴대전화와 자동으로 동기화됩니다. Google Play 스토어에서 앱을 받으려면 휴대전화에 계정이 추가되어 있어야 합니다.

다른 사람과 휴대전화를 함께 사용하는 경우 계정 정보를 변경하기 전에 올바른 사용자로 로그인했는지 확인해야 합니다.

참고: Android는 기기에 따라 다릅니다. 이 안내는 Android 8.0 이상을 실행하는 기기에 적용됩니다.

### 휴대전화에 계정 추가

- 1. 휴대전화의 설정 앱 <sup>3</sup>을 엽니다.
- 2. 사용자 및 계정 › 추가를 탭합니다.
- 3. 추가하려는 계정 유형을 탭합니다.
	- Google 계정을 추가하려면 Google 을 탭합니다. Google 계정으로 로그인하면 계정과 연결된 이메일, 연락처, 캘린더 일정 등의 데이터가 휴대전화에 자동으로 동기화됩니다.
	- 다른 개인 계정을 추가하려면 개인용(IMAP 액세스) 또는 개인용(POP3)을 탭합니다. Microsoft Outlook 이나 Apple Mail 등의 이메일 프로그램을 사용한다면 일반적으로 이 옵션을 선택합니다.
- 4. 화면에 표시되는 안내를 따릅니다.
- 5. 계정을 추가할 때는 보안을 위해 휴대전화의 패턴, PIN 또는 비밀번호를 입력해야 할 수도 있습니다.

도움말: 휴대전화를 친구에게 빌려줄 때는 계정을 추가하는 대신 [별도의](https://support.google.com/pixelphone/answer/2865483) 사용자 또는 임시 [게스트를](https://support.google.com/pixelphone/answer/6115141) 만들 수 있습니다.

### 휴대전화에서 계정 삭제

휴대전화에서 계정을 삭제하면 계정에 연결된 정보도 휴대전화에서 모두 삭제됩니다. 여기에는 이메일, 연락처, 설정 등이 포함됩니다.

- 1. 휴대전화의 설정 앱 <sup>◎</sup>을 엽니다.
- 2. 사용자 및 계정을 탭합니다.
- 3. 삭제하려는 계정 <sup>></sup> 삭제를 탭합니다.
- 4. 휴대전화에 Google 계정이 하나만 있는 경우, 보안을 위해 휴대전화의 패턴, PIN 또는 비밀번호를 입력해야 합니다.

# 사용자 추가, 전환, 삭제

사람별로 사용자 프로필을 만들면 가족이나 친구와 기기를 공유할 수 있습니다. 사용자 프로필마다 기기에서 맞춤 홈 화면, 계정, 앱, 설정 등을 이용할 수 있는 자신만의 공간을 갖게 됩니다.

참고: Android는 기기에 따라 다릅니다. 이 안내는 Android 8.0 이상을 실행하는 기기에 적용됩니다.

# 사용자 추가 또는 업데이트

사용자 추가

기기 소유자여야 사용자를 추가할 수 있습니다.

#### 빠른 설정에서 추가

1. 홈 화면 및 대부분의 앱 화면 상단에서 두 손가락을 사용하여 아래로 스와이프합니다.

2. 날짜 옆에서 사용자  $\Theta$  › 추가를 탭합니다.

#### 설정 앱에서 추가

- 1. 기기의 설정 앱 <mark>◎</mark>을 엽니다.
- 2. 사용자 및 계정 › 사용자를 탭합니다.
- 3. 사용자 추가 확인을 탭합니다.
	- '사용자 추가'가 표시되지 않는 경우 **사용자 또는 프로필 추가 ' 사용자 ' 확인**을 탭합니다.
	- 어떤 옵션도 표시되지 않으면 기기에 사용자를 추가할 수 없습니다.

#### 새로운 사용자 설정

- 새로운 사용자와 함께 있는 경우: 지금 설정을 탭합니다. 화면을 잠금 해제하여 Google 계정 및 기타 세부정보를 설정합니다.
- 새로운 사용자가 함께 있지 않은 경우: 나중에를 탭합니다. 다음에 이 사용자로 전환할 때 사용자 본인이 Google 계정 및 기타 세부정보를 설정할 수 있습니다.

#### 사용자 업데이트

#### 내 프로필 업데이트

- 1. 기기의 설정 앱 <sup>◎</sup>을 엽니다.
- 2. 사용자 및 계정 › 사용자를 탭합니다.
- 3. 이름을 탭합니다.
	- 프로필 이름을 변경하려면 새 이름을 입력한 다음 확인을 탭합니다.
	- 프로필 사진을 변경하려면 사진을 탭한 다음 사진을 새로 찍거나 기기에 있는 기존 사진을 선택합니다.

#### 전화를 걸거나 문자 메시지를 보낼 수 있는 다른 프로필 선택

기기 소유자인 경우 어느 사용자에게 내 기기에서 전화를 걸거나 SMS 문자 메시지를 보내도록 허용할지 선택할 수 있습니다.

- 1. 기기의 설정 앱 <sup>©</sup> 을 엽니다.
- 2. 사용자 및 계정 사용자를 탭합니다.
- 3. 사용자 이름 옆의 설정 을 탭합니다.
- 4. 통화 및 SMS 기능 사용을 탭합니다(이 옵션은 기기에 따라 다를 수 있음).

# 사용자 전환 또는 삭제

#### 사용자 전환

- 1. 홈 화면, 잠금 화면 및 대부분의 앱 화면 상단에서 두 손가락을 사용하여 아래로 스와이프합니다. 이렇게 하면 빠른 설정이 열립니다.
- 2. 사용자 전환 을 탭합니다.
- 3. 다른 사용자를 탭합니다. 이제 다른 사용자로 로그인할 수 있습니다.

#### 사용자 삭제

#### 기기 소유자인 경우

- 1. 기기의 설정 앱 <sup>©</sup> 을 엽니다.
- 2. 사용자 및 계정 › 사용자를 탭합니다.
- 3. 사용자 이름 옆의 설정 \* ▶ 사용자 삭제를 탭합니다. 사용자가 목록에서 삭제됩니다.

#### 기기 소유자 외 사용자인 경우

- 1. 기기의 설정 앱 <sup>◎</sup>을 엽니다.
- 2. 사용자 및 계정 › 사용자를 탭합니다.
- 3. 더보기 를 탭합니다.
- 4. 기기에서 [사용자 이름]님 삭제를 탭합니다. 중요: 이 작업은 취소할 수 없습니다.
- 5. 기기가 소유자 프로필로 전환됩니다.

## 사용자 프로필 유형

#### 사용자

기기 소유자가 아닌 사용자는 가족과 같이 내 전화를 많이 사용할 가능성이 있는 사람의 프로필 유형입니다. 모든 사용자는 기기에서 맞춤 홈 화면, 계정, 앱, 설정 등을 이용할 수 있는 자신만의 공간을 갖게 됩니다.

#### 게스트

게스트 프로필은 내 전화를 잠시 사용하는 사람의 프로필입니다.

사용자와 마찬가지로 게스트 프로필도 기기에 고유의 공간이 생기지만 기기 이용을 마치는 대로 저장 공간을 더 쉽게 삭제할 수 있습니다.

#### 계정

계정을 사용하면 하나의 사용자 이름과 비밀번호로 Gmail 등의 서비스를 사용할 수 있습니다.

# Google 설정 관리

Android 기기에서 Google Play 서비스를 사용하는 경우 Google 설정에서 Google 앱 및 서비스를 관리할 수 있습니다.

참고: Android는 기기에 따라 다릅니다. 이 안내는 Android 8.0 이상을 실행하는 기기에 적용됩니다.

# Google 설정 열기

기기에 따라 다음 방법을 사용합니다.

- 기기의 설정 앱 <sup>© ></sup> Google 을 엽니다.
- Google 설정 아이라는 별도의 앱을 엽니다.

# Google 설정 관리

기기 및 Android 버전에 따라 Google 설정에서 다음 설정을 관리할 수 있습니다.

### 계정

#### • 로그인 및 보안

비밀번호, 복구 정보, 보안 알림과 같은 Google 계정의 보안 설정을 확인하거나 변경합니다. 보안 점검을 시작할 수도 있습니다.

#### • 개인정보 및 개인정보 보호

이름, 이메일 주소 및 저장할 데이터 유형과 같은 Google 계정의 개인정보 보호 설정을 확인하거나 변경합니다. 개인정보 보호 진단을 시작할 수도 있습니다.

• 계정 환경설정

언어 및 Google 드라이브 스토리지와 같은 Google 계정의 환경설정을 확인하거나 변경합니다. 개별 Google 서비스를 삭제할 수도 있습니다.

#### 서비스

• 광고

광고 맞춤설정을 선택 해제하거나 광고 ID 를 재설정합니다.

- 연결된 앱 Google 로그인 권한이 있는 앱 등 Google 계정에 연결된 앱을 관리합니다.
- 기기 전화번호 사람들이 나에게 연락할 수 있도록 Google 에서 내 전화번호를 사용하는 방식을 관리합니다.
- Google 피트니스

Google 피트니스에 연결된 앱 및 기기를 확인하거나 연결 해제합니다.

• 위치

위치 설정을 관리합니다.

• 검색

Google 앱 C의 설정 및 환경설정을 관리합니다.

#### 보안

#### 보안 코드

Google 로그인 화면에 입력할 보안 인증 코드를 받으려면 다음 단계를 따라주세요.

- 1. '서비스'에서 보안을 탭합니다.
- 2. 보안 코드를 탭합니다.

기기가 오프라인 상태여도 보안 코드를 받을 수 있습니다.

#### 내 기기 찾기

분실한 기기를 원격으로 찾고 초기화하기 위한 설정을 관리하는 방법은 다음과 같습니다.

- 1. '서비스'에서 보안을 탭합니다.
- 2. 내 기기 찾기를 탭합니다.

#### Google Play Protect

앱을 검사하여 잠재적으로 유해한지 여부를 확인할 수 있습니다. 앱을 인증하려면 다음 단계를 따라주세요.

- 1. '서비스'에서 보안을 탭합니다.
- 2. Google Play Protect 를 탭합니다.

기기에 보안 위협이 있는지 검색 기능을 켭니다.

# 기기 맞춤 설정

# 빠르게 일반 설정 변경

빠른 설정을 사용하면 기기 어디서나 설정으로 이동할 수 있습니다. 한 번 스와이프하여 밝기, 배터리 세이버, 알림 일시중지와 같은 자주 사용하는 설정을 열 수 있습니다.

참고: Android 는 기기에 따라 다릅니다. 이 안내는 Android 8.0 이상을 실행하는 기기에 적용됩니다.

# 빠른 설정 열기

빠른 설정 표시줄을 보려면 잠금 해제된 화면의 상단에서 아래로 한 번 스와이프합니다.

전체 설정 창을 보려면 다음 단계를 따라주세요.

- 잠금 화면에서 아래로 한 번 스와이프합니다.
- 잠금 해제된 화면에서 두 손가락으로 아래로 한 번 스와이프하거나 한 손가락으로 두 번 스와이프합니다.
- 설정 표시줄이 열려 있는 상태에서 아래쪽 화살표 ≚를 탭합니다.

## 설정 변경 또는 상태 보기

- 설정을 사용 또는 사용 중지하거나 상태를 확인하려면 탭하세요. 설정이 사용 중지되면 흐리게 표시됩니다.
- 더 많은 설정 옵션을 보려면 길게 터치하세요.
- 목록에서 옵션을 선택하려면 설정의 아래쪽 화살표 제를 탭하세요.

# 설정 추가, 삭제, 이동하기

빠른 설정을 추가, 삭제하거나 빠른 설정의 순서를 변경하려며 다음 단계를 따르세요.

- 1. 설정 창을 엽니다.
- 2. 수정 을 탭합니다.
- 3. 설정을 터치한 다음 원하는 위치로 드래그합니다.
	- 설정을 추가하려면 '드래그하여 타일 추가'에서 위로 드래그합니다.
	- 설정을 삭제하려면 '여기로 드래그하여 삭제'까지 아래로 드래그합니다 처음 설정 타일 몇 개가 설정 표시줄에 표시됩니다.

## 설정 인식

설정 창에서 대부분의 설정에는 이름이 표시됩니다. 설정 창과 상태 표시줄에는 아이콘만 표시됩니다.

Wi-Fi, 블루투스, 모바일 데이터

- Wi-Fi
- <del>》</del>블루투스
- $\bullet$   $\blacktriangleleft$  모바일 데이터
- $\leftarrow$  비행기 모드
- $\cdot$   $\cdot$  에 데이터 절약 모드
- $\bullet$  <sup>(6)</sup> 핫스팟

아이콘 옆 항목:

- 위쪽 화살표는 데이터가 기기에서 인터넷으로 스트리밍되고 있음을 의미합니다.
- 아래쪽 화살표는 데이터가 인터넷에서 기기로 스트리밍되고 있음을 의미합니다.
- 느낌표는 연결에 문제가 있음을 의미합니다.

위치 및 계정

- $\bullet$   $\bullet$  위치
- 사용자 및 손님
- ✿ 설정
- ◈ 주변

기기 및 디스플레이

- $\cdot$   $\circ$  밝기
- ■ 배터리 세이버
- <sup>•</sup> 알림 일시중지
- **T** 손전등
- $\bullet$   $\circledcirc$  자동 회전
- € 야간 조명
- $\blacksquare$   $\blacksquare$  전송
- ● 색상 반전

# 화면 및 디스플레이 설정 관리

화면의 밝기, 글꼴 크기, 디스플레이 크기, 회전 설정 등을 변경할 수 있습니다.

참고: Android는 기기에 따라 다릅니다. 이 안내는 Android 8.0 이상을 실행하는 기기에 적용됩니다

# 디스플레이 설정 변경

- 1. 기기의 설정 앱 <sup>3</sup>을 엽니다.
- 2. 디스플레이를 탭합니다.

3. 변경하려는 설정을 탭합니다. 더 많은 설정을 보려면 고급을 탭합니다.

# 디스플레이 설정 사용

### 밝기 설정

#### • 밝기 수준

화면 밝기를 설정하려면 **밝기 수준**을 탭하고 슬라이더  $\mathbf{\Phi}$ 를 이동합니다.

#### • 야간 조명

어두운 조명에서 휴대전화를 더 편안하게 볼 수 있도록 도와주는 옵션입니다.

#### • 밝기 자동 조절

화면 밝기를 주변 밝기에 따라 자동으로 조절하려면 밝기 자동 조절을 사용 설정합니다. 이 옵션은 기본적으로 사용 설정되어 있습니다. 밝기 자동 조절이 사용 설정되어 있을 때도 밝기 수준을 변경할 수 있습니다.

#### 화면 설정

#### • 배경화면

기본 배경화면, 라이브 배경화면, 개인 사진 중에 선택합니다.

#### • 절전 모드

기기를 사용하지 않을 때 기기 화면이 꺼지는 데 걸리는 시간을 변경합니다.

#### • 화면 자동 회전

기기를 회전하면 화면에 표시된 내용도 회전됩니다. 접근성 설정에서 '화면 자동 회전'을 사용 중지한 경우 이 옵션이 표시되지 않습니다

• 절전 모드 자동 해제

#### • 글꼴 크기

화면에 표시된 단어의 크기를 변경합니다

• 디스플레이 크기 화면에 표시되는 항목을 축소 또는 확대합니다

- 화면 보호기 기기를 충전하는 동안 사진, 다채로운 배경 등을 표시하는 화면 보호기를 설정합니다.
- 탭하여 대기 모드 해제: 화면을 두 번 탭하여 특정 정보를 빠르게 확인합니다.
- LED 알림: 부재중 전화, 새 메시지 혹은 애플리케이션 알림이 있을 때 LED 표시

# 홈 화면에 앱, 바로가기, 위젯 추가

좋아하는 콘텐츠를 빨리 볼 수 있도록 메인 스크린을 맞춤설정하세요. 다음 항목을 추가하고 정리할 수 있습니다.

- 앱
- 앱 내 콘텐츠로 바로가기
- 앱을 열지 않고도 정보를 표시하는 위젯

참고: Android 는 기기에 따라 다릅니다. 이 안내는 Android 8.0 이상을 실행하는 기기에 적용됩니다

# 홈 화면에 추가

#### 앱 추가

- 1. 모든 앱을 엽니다.
- 2. 앱을 터치한 후 드래그합니다. 각 홈 화면의 이미지가 표시됩니다.
- 3. 원하는 위치로 앱을 슬라이드한 후 손가락을 뗍니다.

#### 바로가기 추가

- 1. 앱을 길게 터치한 후 손가락을 뗍니다. 앱 바로가기가 있는 경우 목록이 표시됩니다.
- 2. 바로가기를 길게 터치합니다.
- 3. 바로가기를 원하는 위치로 슬라이드한 후 손가락을 뗍니다.

도움말: 홈 화면에 추가하지 않고 바로가기를 사용하려면 탭하세요.

#### 위젯 추가 또는 크기 조정

#### 위젯 추가

- 1. 홈 화면에서 빈 공간을 길게 터치합니다.
- 2. 위젯 <sup>••</sup> 을 탭합니다.
- 3. 위젯을 길게 터치합니다. 여러 메인 스크린의 이미지가 표시됩니다.
- 4. 위젯을 원하는 위치로 슬라이드합니다. 손가락을 뗍니다.

도움말: 일부 앱은 위젯과 함께 제공됩니다. 앱을 길게 터치합니다. 그런 다음 위젯  $\bullet$ 

#### 위젯 크기 조정

- 1. 홈 화면에서 위젯을 길게 터치합니다.
- 2. 손가락을 뗍니다. 위젯의 크기를 조정할 수 있는 경우 측면에 점으로 된 윤곽선이 표시됩니다.
- 3. 위젯 크기를 조정하려면 점을 드래그합니다.
- 4. 완료되면 위젯 바깥쪽을 탭합니다.

# 홈 화면 관리하기

#### 그룹(폴더) 만들기

- 1. 앱이나 바로가기를 길게 터치합니다.
- 2. 해당 앱이나 바로가기를 다른 앱이나 바로가기 위로 드래그합니다.
	- 더 추가하려면 각 앱이나 바로가기를 그룹 위로 드래그합니다.
	- 그룹 이름을 지정하려면 그룹 '이름이 없는 폴더를 탭한 다음 이름을 입력합니다.

#### 앱, 바로가기, 위젯, 그룹 이동

- 1. 항목을 터치한 후 드래그합니다. 여러 홈 화면의 이미지가 표시됩니다.
- 2. 항목을 원하는 위치로 슬라이드합니다.
- 3. 손가락을 뗍니다.

#### 앱, 바로가기, 위젯, 그룹 삭제

- 1. 항목을 길게 터치합니다.
- 2. 항목을 상단의 삭제로 드래그합니다.
- 3. 손가락을 뗍니다. '삭제', '제거' 또는 둘 다 표시될 수 있습니다. '삭제'하면 앱이 홈 화면에서만 삭제되고 '제거'하면 앱이 기기에서 삭제됩니다.

#### 홈 화면 추가

- 1. 앱, 바로가기, 그룹을 길게 터치합니다.
- 2. 빈 홈 화면이 보일 때까지 오른쪽으로 슬라이드합니다.
- 3. 손가락을 뗍니다.

#### 홈 화면 이동

- 1. 이동하려는 홈 화면에서 빈 공간을 길게 터치합니다. 손가락을 뗍니다.
- 2. 메인 스크린의 이미지를 길게 터치합니다.
- 3. 메인 스크린의 이미지를 오른쪽이나 왼쪽으로 슬라이드합니다.

#### 홈 화면 삭제

- 1. 홈 화면에서 앱, 바로가기, 위젯, 그룹을 삭제합니다.
- 2. 마지막 항목이 삭제되면 홈 화면이 삭제됩니다.

# 전화/메시지 사용하기

# 전화 걸기/받기

다음 앱에서 전화를 걸 수 있습니다.

- 전화 앱
- $\bullet$  주소록 앤  $\Theta$
- 연락처를 표시하는 기타 앱이나 위젯

대부분의 경우 전화번호가 표시되는 곳 어디서나 번호를 탭하여 전화를 걸 수 있습니다. Chrome 에서 밑줄이 그어진 전화번호를 탭하여 다이얼패드로 복사할 수 있습니다.

참고: 이 단계 중 일부는 Android 6.0 이상에서만 사용할 수 있습니다.

# 전화 걸기

- 1. 기기의 전화 앱 ┗ 을 엽니다.
- 2. 전화를 걸 대상을 선택합니다.
	- 번호를 입력하려면 다이얼패드 ...<br>• 번호를 입력하려면 다이얼패드 ...
	- 저장된 연락처를 선택하려면 연락처 를 탭합니다.
	- 최근 통화한 번호 중에서 선택하려면 최근  $\mathbb O$ 을 탭합니다.
	- 단축번호에 저장한 연락처 중에서 선택하려면 단축번호 ★를 탭합니다.
- 3. 통화 를 탭합니다.
- 4. 통화가 끝나면 통화 종료 를 탭합니다. 통화가 최소화되었으면 통화 풍선을 화면 오른쪽 하단으로 드래그합니다.

일부 이동통신사 및 기기에서는 화상 통화를 걸 수도 있습니다.

# 전화 받기 또는 거부하기

전화가 걸려오면 가능한 경우 발신자의 번호가 표시됩니다. 연락처 또는 발신번호 표시 정보가 표시될 수도 있습니다.

- 전화를 받으려는 경우, 휴대전화가 잠금 상태일 때는 흰색 원을 화면 상단으로 스와이프하고 잠금 상태가 아닐 때는 전화 받기를 탭합니다.
- 전화를 받지 않으려는 경우, 휴대전화가 잠금 상태일 때는 흰색 원을 화면 하단으로 스와이프하고 잠금 상태가 아닐 때는 전화 거부를 탭합니다.
- 전화를 받지 않고 발신자에게 문자 메시지를 보내려면 메시지 아이콘 <sup>|三|</sup>에서 위로 스와이프합니다.

음성사서함을 설정한 경우 전화를 받지 않으면 상대방이 메시지를 남길 수 있습니다. 다른 통화 중에 전화를 받으면 먼저 하던 통화는 대기 상태가 됩니다.

# 전화 통화 옵션 사용

통화 중일 때

- 키패드를 표시하려면 다이얼패드 · …<br>-
- 이어폰, 스피커폰 또는 연결된 블루투스 헤드셋 간에 전환하려면 스피커 ♥️를 탭합니다
- 마이크를 음소거 또는 음소거 해제하려면 음소거 ッ를 탭합니다.
- 전화를 끊지 않고 통화를 일시중지하려면 대기 ■를 탭합니다. 통화를 계속하려면 다시 탭합니다.
- 현재 통화 간에 전환하려면 전환 ♀️을 탭합니다. 다른 통화는 대기 상태가 됩니다.
- 현재 통화를 하나의 다자가 통화로 병합하려면 통화 병합 수을 탭합니다.
- 통화를 최소화하려면 홈  $\bigcirc$ 을 탭합니다.
- 통화 풍선을 이동하려면 드래그합니다.
- 통화 풍선을 숨기려면 화면 하단의 '숨기기'까지 아래로 드래그합니다. 일부 이동통신사 및 기기에서는 화상 통화로 전환할 수도 있습니다. 화상 통화를 탭합니다.

# 음성사서함 확인

음성사서함 서비스에 전화를 걸어 음성사서함을 확인할 수 있습니다. 일부 기기와 이동통신사의 경우 전화 앱에서 음성사서함 목록을 확인할 수 있습니다.

참고: 이 단계 중 일부는 Android 6.0 이상에서만 사용할 수 있습니다.

# 음성사서함 확인 방법

#### 메시지 알림 탭하기

음성사서함이 도착하면 휴대전화 알림에서 메시지를 확인할 수 있습니다.

- 1. 화면 상단에서 아래로 스와이프합니다.
- $2.$  음성사서함  $QOQ$ 을 탭합니다.

#### 음성사서함에 전화 걸기

음성사서함 서비스에 전화를 걸어 메시지를 확인할 수 있습니다.

- 1. 기기의 전화 앱 ┗ 을 엽니다.
- .<br>2. 하단의 다이얼패드 ...<br>- 특히합니다.
- 3. 1 을 길게 터치합니다.

#### 전화 앱에 표시된 음성사서함 확인

일부 휴대전화에서는 전화 앱에 표시된 음성사서함을 확인할 수 있습니다. 모든 이동통신사에서 이 기능을 제공하지는 않습니다.

#### 음성메일 목록 확인

1. 전화 앱 ▲ 을 엽니다.

2. 상단의 음성사서함 으 을 탭합니다. '음성사서함'이 표시되지 않으면 대신 음성사서함에 전화를 겁니다. 도움말: 음성메일 오디오 녹음 내용을 공유하려면 음성사서함을 펼치고 보내기 수 사용할 앱을 탭합니다.

# 음성사서함 설정 변경

- 1. 기기의 전화 앱 을 엽니다.
- 2. 오른쪽 상단에서 더보기 를 탭합니다.
- 3. 설정 <sup>></sup> 음성사서함을 탭합니다.
- 4. 다음과 같은 작업을 할 수 있습니다.
	- 음성사서함 처리 서비스 변경: 고급 》 서비스를 탭합니다.
	- 음성사서함 설정: **고급 <sup>▶</sup> 설정**을 탭합니다.
	- 알림 설정 변경: 알림을 탭합니다.
	- 진동 사용 설정: **알림 <sup>></sup> 진동**을 탭합니다.

# 음성사서함 알림이 작동하지 않음

전화 앱에 음성사서함이 표시되는 휴대전화에서 그렇지 않은 휴대전화로 교체한 경우, 음성사서함 알림이 수신되지 않거나 이동통신사로부터 읽을 수 없는 문자 메시지를 받을 수 있습니다.

휴대전화의 전화 앱에 음성사서함이 표시되지 않는 경우

### 1 단계: 이동통신사에 문의

이동통신사에 기본 음성사서함 서비스로 다운그레이드해 달라고 요청합니다.

#### 2 단계: 음성사서함 설정 확인

- 1. 기기의 전화 앱 ┗ 을 엽니다.
- 2. 오른쪽 상단에서 더보기 : 를 탭합니다.
- 3. 설정  $\geq$  음성사서함  $\geq$  고급을 탭합니다.
- 4. 서비스를 탭하고 사용 중인 이동통신사가 선택되어 있는지 확인합니다.

# 통화 설정 변경

휴대전화의 벨소리, 진동 설정, 빠른 응답, 통화 기록 표시를 변경할 수 있습니다.

참고: 이 단계 중 일부는 Android 7.0 이상에서만 사용할 수 있습니다

# 소리 및 진동 설정 변경

- 1. 전화 앱 을 엽니다.
- 2. 더보기  $\frac{1}{2}$   $\rightarrow$  설정을 탭합니다.
- 3. 소리 및 진동을 탭합니다.
	- 사용 가능한 벨소리 중에서 선택하려면 전화 벨소리를 탭합니다.
	- 전화가 올 때 진동이 울리도록 하려면 전화 올 때 벨소리와 함께 진동을 탭합니다.
	- 다이얼패드를 탭할 때 소리가 나도록 하려면 키패드 신호음을 탭합니다. '키패드 신호음'이 표시되지 않으면 다이얼패드 신호음을 탭하세요.

## 발신자 이름 표시 변경

발신자 이름의 형식과 표시 방식을 변경할 수 있습니다.

- 1. 전화 앱 을 엽니다.
- 2. 더보기 : > 설정을 탭합니다.
- 3. 표시 옵션을 탭합니다.
	- 휴대전화에서 통화 기록을 정렬할 방법을 선택하려면 정렬 기준을 탭합니다.
	- 휴대전화에서 통화 기록의 연락처 이름을 표시할 방법을 선택하려면 이름 형식을 탭합니다.

# 텍스트 응답 변경

전화를 받을 수 없는 경우 자동 문자 메시지를 전송할 수 있습니다. 자동 문자 메시지를 변경하는 방법은 다음과 같습니다.

- 1. 전화 앱 ┗ 을 엽니다.
- 2. 더보기 <sup>></sup> 설정을 탭합니다.
- 3. 빠른 응답을 탭합니다.
- 4. 목록에서 응답을 탭합니다.
- 5. 응답을 수정합니다.
- 6. 확인을 탭합니다.

# 통화 기록 조회 및 삭제

발신 전화, 수신 전화 또는 부재중 전화 목록을 보고 목록에서 통화를 삭제할 수 있습니다.

참고: 이 단계 중 일부는 Android 6.0 이상에서만 사용할 수 있습니다.

## 통화 기록 조회

- 1. 전화 앱 을 엽니다.
- 2. 최근기록  $\mathbb{O}_{\mathbb{S}}$  탭합니다.
- 3. 목록의 각 통화 옆에 다음과 같은 아이콘이 하나 이상 표시되어 있습니다.
	- $\bullet$  부재중 전화(빨간색) $\mathbf{\mathcal{C}}$
	- $\bullet$  수신전화(파란색)
	- 발신전화(녹색) <mark>기</mark>

### 통화 세부정보 보기

통화 기록에서 특정 통화의 자세한 정보를 보려면 통화 › 세부정보를 탭하세요.

전화한 시간, 통화 길이, 수신 또는 발신통화 여부를 비롯해 해당 번호와의 통화별 세부정보가 표시됩니다.

# 연락처에 번호 추가

통화 기록에서 연락처에 번호를 추가하려면 통화 <sup>></sup> 연락처에 추가 또는 새 연락처 만들기를 탭하세요.

### 통화 기록에서 통화 삭제

통화 기록에서 통화 삭제

- $1$  . 저하 앤  $\leq$  염니다.
- $2.$  최근기록  $\overline{O}$ 을 탭합니다.
- 3. 전화번호 또는 연락처를 탭합니다.
- 4. 통화 세부정보를 탭합니다.
- 5. 상단에서 휴지통  $\blacksquare$ 을 탭합니다.

전체 통화 기록 삭제

- 1. 전화 앱 을 엽니다.
- 2. 최근기록  $\mathbb{O}$ 을 탭합니다.
- 3. 더보기 <sup>></sup> 통화 기록을 탭합니다.
- 4. 더보기: <sup>></sup> 통화 기록 삭제를 탭합니다.

5. 통화 기록을 삭제할 것인지 묻는 메시지가 표시되면 확인을 탭합니다.

# 전화번호 차단/차단 해제

특정 전화번호에서 걸려오는 전화를 받지 않으려면 번호를 차단하세요. 차단한 번호에서 전화를 걸면 내 전화에서 자동으로 통화를 거부합니다.

참고: 이 단계 중 일부는 Android 6.0 이상에서만 사용할 수 있습니다.

### 번호 차단

- 1. 기기의 전화 앱 · 을 엽니다.
- $2.5$  통화 기록  $\overline{O}$ 을 탠합니다.
- 3. 차단하려는 번호에서 걸려온 통화를 탭합니다.

4. 스팸 차단/신고를 탭합니다.

참고: 휴대전화에 시각적 음성사서함이 없는 경우 차단된 발신자로부터 계속 음성 메시지를 받을 수 있습니다.

## 번호 차단 해제

- 1. 기기의 전화 앱 Le 엽니다.
- 2. 더보기 를 탭합니다.
- 3. 설정 <sup>></sup> 차단된 번호를 탭합니다.
- 4. 차단을 해제할 전화번호 옆에 있는 지우기 <sup>></sup> 차단 해제를 탭합니다.

참고: 차단된 동안 해당 번호에서 걸려온 전화는 통화 기록에 표시되지 않습니다.

# Android 메시지로 SMS 주고받기

Android 메시지에서 친구 및 연락처와 SMS 를 주고받을 수 있습니다.

참고: 이 단계 중 일부는 Android 6.0 이상에서만 사용할 수 있습니다.

# 대화 시작하기

- 1. Android 메시지 앱  $\mathbf{O}_{\mathbf{S}}$  엽니다.
- 2. 메시지 작성  $\mathbf{\Theta}$ 을 탭합니다.
- 3. '받는사람' 입력란에 메시지를 받을 사람의 이름, 전화번호, 이메일 주소를 입력합니다. 자주 연락하는 연락처 또는 전체 연락처 목록에서 선택할 수도 있습니다.

### 메시지 보내기

대화를 열면 대화에 참여하는 모든 사용자와 채팅할 수 있습니다.

- 1. 메시지 상자를 탭합니다.
- 2. 메시지를 입력합니다. 메시지를 임시보관함에 저장하고 되돌아가려면 뒤로 ←를 탭합니다.
- 3. 작성이 완료되면 보내기 를 탭합니다.

# 메시지에 빠르게 답장하기

내가 나눈 대화의 최근 메시지를 바탕으로 한 추천 답장이 대화 하단에 표시될 때가 있습니다. 이러한 답장은 수정할 수 없습니다.

추천 답장을 보내려면 답장을 탭하세요.

참고: 데이터 요금이 부과될 수 있습니다. 자세한 내용은 이동통신사에 문의하세요.

### SMS 읽기

방금 받은 메시지를 읽으려면 화면 상단에서 아래로 스와이프한 후 새 메시지 로 를 탭합니다.

메시지의 대화를 열어 다시 읽을 수도 있습니다.

- 모든 메시지를 읽음으로 표시: 더보기 : ^ 모두 읽음으로 표시를 탭합니다.
- 동영상이나 녹음 파일 재생: 대화를 탭합니다. 동영상 또는 녹음 파일 옆의 재생 · 을 탭합니다.
- **전화 걸기**: 대화를 탭합니다. 오른쪽 상단에서 전화 걸기를 탭합니다.

### 메시지의 코드 복사하기

일부 앱 및 웹사이트에서 로그인하는 데 사용할 인증 코드나 일회용 비밀번호를 보낼 수 있습니다. 코드를 복사하려면 다음 단계를 따르세요.

- 1. Android 메시지 앱 을 엽니다.
- 2. 인증 코드 메시지를 엽니다.
- 3. '[코드]' 복사를 클릭합니다.
- 4. 앱 또는 웹사이트에 코드를 붙여 넣습니다.

참고: Google 은 사용자의 메시지나 인증 코드를 볼 수 없습니다. 이 기능의 일부로 Google 서버에 전송되는 것이 아니기 때문입니다.

## 메시지 검색하기

1. Android 메시지 앱 을 엽니다.

- 2. 검색 **k** 을 탭합니다.
- 3. 검색어를 입력합니다.

## 보관 처리된 메시지 읽기

- 1. Android 메시지 앱  $\bigcirc$ 을 엽니다.
- 2. 더보기 : 2 보관처리됨을 탭합니다.

# Android 메시지에서 사진, 동영상, 음성 녹음 전송

Android 메시지에서 사진, 동영상 또는 오디오 파일을 멀티미디어 메시지(MMS)로 주고받을 수 있습니다. Android 6.0 이상을 실행하는 기기에서는 파일을 주고받는 권한을 Android 메시지에 부여해야 합니다. 참고: 이 단계 중 일부는 Android 6.0 이상에서만 사용할 수 있습니다.

# 사진 또는 동영상 첨부하기

- 1. Android 메시지 앱 을 엽니다.
- 2. 대화를 열거나 시작합니다.
- $3.$  첨부  $\bullet$  를 탭합니다.
	- 기기에 있는 사진이나 동영상 중에 선택하려면 이미지 삽입 수을 탭합니다.
	- 스티커 목록에서 선택하려면 스티커 삽입 ↔ 을 탭합니다.
- 4. 목록에서 전송하려는 파일을 찾아 탭합니다. 위나 아래로 스크롤할 수 있습니다.
- 5. 보내기 를 탭하여 사진 또는 동영상을 전송합니다.

# 사진 또는 동영상 촬영 후 보내기

- 1. Android 메시지 앱 을 엽니다.
- 2. 대화를 열거나 시작합니다.
- $3.$  첨부  $\bullet$  를 탭합니다.
- 4. 사진 촬영 <sup>0</sup>을 탭합니다.
- 5. 화면 하단에 카메라 디스플레이가 표시됩니다.
	- 사진을 촬영하려면 완료 ✔ 를 탭합니다.
	- 카메라를 전체 화면으로 보려면 전체 화면 을 탭합니다.
	- 동영상 녹화를 시작하려면 동영상 촬영 을 탭합니다.
	- 동영상 녹화를 중지하려면 중지 를 탭합니다.
- 6. 보내기 를 탭하여 사진 또는 동영상을 전송합니다.

참고: Android 메시지에서 찍은 사진은 기기에 저장되지 않습니다.

# 음성 녹음 후 보내기

- 1. Android 메시지 앱  $\bigcirc$ 을 엽니다.
- 2. 대화를 열거나 시작합니다.
- 3. 첨부  $\bullet$ 를 탭합니다.
- 4. 말하기  $\Psi \equiv$  탭합니다.
- 5. 마이크 ♥를 길게 터치하여 녹음을 시작합니다. 녹음이 완료되면 마이크에서 손을 뗍니다.
- $6.$  보내기 $\geq$ 를 탭하여 녹음 내용을 전송합니다.

참고: Android 메시지에서 녹음한 파일은 기기에 저장되지 않습니다.

# 위치 보내기

- 1. Android 메시지 앱 을 엽니다.
- 2. 대화를 열거나 시작합니다.
- $3.$  첨부  $\bullet$  를 탭합니다.
- 4. 위치 를 탭합니다.
- 5. 보내기 = 를 탭하여 위치를 전송합니다.

# 다른 사람이 보낸 링크 미리보기

링크를 클릭하지 않고 미리 볼 수 있습니다. 이러한 링크 미리보기는 Google 에서 제공하며 연결된 웹사이트의 정보에 따라 데이터를 사용할 수 있습니다.

링크 미리보기를 사용 설정하거나 중지하려면 다음 단계를 따르세요.

- 1. Android 메시지 앱  $\bigcirc$ 을 엽니다.
- 2. 더보기  $\frac{1}{2}$  실정을 탭합니다.
- 3. **고급 <sup>></sup> 자동 링크 미리보기**를 탭합니다.
- 4. 메시지에 미리보기 표시를 사용 설정합니다.

참고: URL 에는 위치, 은행 정보와 같은 개인정보가 포함될 수 있으므로 신뢰할 수 있는 링크만 공유하세요.

# 기기에서 소리 듣기

# 휴대전화에서 음악, 전화 등의 소리 듣기

휴대전화에서 음악, 전화, 동영상 및 기타 다른 소리를 들을 수 있습니다. 휴대전화에 내장되어 있는 스피커를 사용할 수도 있고 헤드폰, 이어폰, 스피커 등의 오디오 액세서리를 사용할 수도 있습니다.

## 옵션 1: 휴대전화 스피커로 듣기

기본적으로 휴대전화의 경우 내장되어 있는 스피커를 통해 소리가 재생됩니다.

### 옵션 2: 블루투스 헤드폰 또는 스피커 페어링하기

휴대전화와 블루투스 헤드폰 또는 스피커를 페어링하면 해당 액세서리를 통해 소리가 재생됩니다.

## 옵션 3: 헤드폰이나 스피커 연결하기

휴대전화에 헤드폰이나 스피커를 연결하면 해당 액세서리를 통해 소리가 재생됩니다.

• USB-C 연결 단자가 있는 디지털 오디오 액세서리를 사용하고 필요한 경우 USB-C 어댑터에 3.5mm 잭을 사용합니다. [휴대전화와](https://support.google.com/pixelphone/answer/7158537) 함께 제공되는 구성품을 확인하세요.

### 소리 관련 문제해결

- 볼륨을 확인합니다.
- 블루투스 액세서리를 사용하는 경우 페어링을 확인합니다.
- 어댑터(동글)를 비롯한 USB-C 액세서리를 사용하는 경우 디지털 오디오와 호환되는지 확인합니다.

# 볼륨, 소리, 진동 설정 변경

기기의 현재 볼륨을 변경할 수 있습니다. 또한 기본 벨소리, 소리, 진동 설정을 변경할 수 있습니다.

참고: Android는 기기에 따라 다릅니다. 이 안내는 Android 8.0 이상을 실행하는 기기에 적용됩니다.

# 볼륨 설정 변경

#### 벨소리, 미디어, 알람 볼륨 조정

기기 측면의 볼륨 버튼을 사용하여 미디어, 알람, 벨소리 볼륨을 조정할 수 있습니다.

볼륨 버튼을 누르면 실행 중인 작업에 따라 볼륨이 변경됩니다. 예를 들어 영화를 시청하는 중이라면 미디어 볼륨이 변경됩니다.

- 1. 볼륨 슬라이더를 열려면 볼륨 버튼을 누릅니다.
- 2. 오른쪽의 아래쪽 화살표 ›를 탭합니다.
- 3. 볼륨 유형을 선택합니다.
	- $\bullet$  미디어 $\sqrt{(\oplus 9)}$ , 동영상, 게임, 기타 미디어)
	- $\bullet$  벨소리  $(55)$ , 알림)
	- 알람

설정 앱 3 > 소리에서 볼륨을 조정할 수도 있습니다.

#### 진동 모드 사용

기기에서 소리는 나지 않고 진동만 울리도록 하려면 기기가 진동할 때까지 볼륨 작게 버튼을 길게 누릅니다. 벨소리가 아니라 미디어 볼륨이 줄어들었다면 다음 단계를 따릅니다.

- 오른쪽의 아래쪽 화살표 ›를 탭합니다.
- '벨소리'를 왼쪽 끝까지 슬라이드합니다.

기기가 진동 모드인 경우 진동 나이 표시됩니다.

#### 기기 무음 설정 또는 방해 금지

기기를 무음으로 설정하여 기기에서 소리나 진동이 나지 않게 할 수 있습니다. 기기를 완전히 무음으로 설정하거나, 알람 또는 중요한 전화와 같은 항목만 무음 처리되지 않도록 설정할 수 있습니다.

# 전화 벨소리 및 진동 설정 변경

#### 기본 벨소리 변경

- 1. 기기의 설정 앱 <sup>©</sup> 을 엽니다.
- 2. 소리  $\geq$  전화 벨소리를 탭합니다.
- 3. 벨소리를 선택한 후 저장을 탭합니다.

#### 통화 시 진동 설정 변경

휴대전화의 벨소리 볼륨을 아래쪽 끝까지 줄여 진동 으로 전환하면 전화가 걸려올 때 휴대전화가 진동합니다. 벨소리 크기와 관계없이 전화가 걸려올 때마다 진동이 울리도록 하려면 다음 단계를 따르세요.

- 1. 기기의 설정 앱 <mark>© </mark>을 엽니다.
- 2. 소리를 탭합니다.
- 3. 전화 올 때 벨소리와 함께 진동을 사용 설정합니다.

#### 연락처 벨소리 설정

사람별로 다른 벨소리를 설정할 수 있습니다.

- 1. 기기의 연락처 앱  $\Theta$ 을 엽니다.
- 2. 연락처를 탭합니다.
- 3. 더보기 : > 벨소리 설정을 탭합니다.
- 4. 벨소리를 선택합니다.
- 5. 저장을 탭합니다

#### 벨소리 앱 다운로드

[Google Play](https://support.google.com/googleplay/answer/190860) 또는 기기의 Play 스토어 앱 A 에 있는 벨소리 앱에서 더 많은 벨소리를 다운로드할 수 있습니다.

#### 컴퓨터에서 벨소리 전송

1. USB 케이블을 사용하여 컴퓨터에 휴대전화를 연결합니다.

- 2. 창이 열리면 '벨소리' 폴더가 표시됩니다. 음악 파일(MP3)을 '벨소리' 폴더로 복사합니다.
- 3. 컴퓨터와 휴대전화의 연결을 해제합니다.

도움말: 알람과 휴대전화 벨소리는 다른 폴더를 사용합니다.

## 알림 소리 및 진동 설정 변경

#### 기본 알림 소리 변경

#### 기기 전체에 기본으로 사용할 소리 선택

- 1. 기기의 설정 앱 <sup>◎</sup>을 엽니다.
- 2. 소리  $2$  고급  $2$  기본 알림 소리를 탭합니다.
- 3. 소리를 선택하고 저장을 탭합니다.

#### 앱마다 다른 소리 선택

일부 앱에서는 앱의 알림에 사용할 소리를 사용자가 선택할 수 있습니다. 개별 앱의 설정 메뉴를 사용합니다.

#### 알림 진동 변경

일부 앱에서는 알림에 진동을 사용하도록 선택할 수 있습니다. 앱에 따라 앱 내부, 알림 또는 설정 앱 Oll Ml 이 설정을 변경할 수 있습니다.

## 터치음, 입력음, 기타 소리 및 진동 변경

#### 키보드 입력음 및 진동 제어

입력음과 진동을 제어하려면 키보드의 설정을 변경해야 할 수도 있습니다.

예를 들어, Gboard 의 소리 설정을 변경하는 방법은 다음과 같습니다.

- 1. 기기의 설정 앱 <sup>◎</sup>을 엽니다.
- 2. 시**스템 <sup>></sup> 언어 및 입력**을 탭합니다.
- 3. 가상 키보드 › Gboard 를 탭합니다.
- 4. 환경설정을 탭합니다.
- 5. 다음 옵션을 사용 설정 또는 사용 중지합니다.
	- 키를 누를 때 소리 발생
	- 키를 누를 때 햅틱 반응

참고: '키를 누를 때 햅틱 반응'이 표시되지 않으면 키를 누를 때 진동 발생을 탭합니다.

#### 긴급 방송(모바일 브로드캐스트) 제어

황색 경보 및 위협 알림을 비롯한 긴급 알림 설정을 변경할 수 있습니다.

- 1. 기기의 설정 앱 <sup>③</sup>을 엽니다.
- 2. 소리 <sup>></sup> 고급 <sup>></sup> 긴급 경보를 탭합니다.

#### 기타 소리 및 진동(터치, 충전, 화면 잠금 등) 제어

다이얼패드, 화면 잠금, 충전, 터치의 소리를 재생할지 선택할 수 있습니다. 터치 시 진동 켜기 또는 끄기를 설정 또는 해제할 수 있습니다.

- 1. 기기이 섴정 앤 <sup>©</sup> 읔 엽니다.
- 2. 소리  $\geq$  고급을 탭합니다.
- 3. 표시된 소리 또는 진동 옵션을 사용 설정 또는 사용 중지합니다.

# 직장 프로필 사운드 변경

직장이나 학교에서 사용하는 기기에서 직장 프로필을 설정한 경우 직장 벨소리 및 알림음을 별도로 설정할 수 있습니다.

- 1. 직장 프로필을 설정합니다.
- 2. 기기의 설정 앱 <sup>©</sup> 을 엽니다.
- 3. 소리 <sup>></sup> 고급을 탭합니다.
- 4. '직장 프로필 사운드'까지 아래로 스크롤합니다.

# Android 기기에 앱 다운로드

Google Play 에서 앱을 다운로드하는 것이 좋으며 다른 출처에서 다운로드할 수도 있습니다.

Android 기기에는 잠재적으로 유해한 앱이 있는지 확인하고 경고하며 필요한 경우 앱을 삭제하는 보안 설정(Google Play Protect)이 있습니다.

참고: Android는 기기에 따라 다릅니다. 이 안내는 Android 8.0 이상을 실행하는 기기에 적용됩니다.

### Google Play 에서 앱 다운로드

일부 앱은 무료이며, 유료 앱도 있습니다.

### Google Play 앱 선택 및 다운로드

- 1. Google Play 를 엽니다.
	- Android 기기에서 Play 스토어 앱 을 사용합니다.
	- 컴퓨터에서 [play.google.com](https://play.google.com/) 으로 이동합니다.
- 2. 원하는 앱을 찾습니다.
- 3. 신뢰할 수 있는 앱인지 확인하려면 다른 사용자의 의견을 확인합니다.
	- 앱 제목 아래에서 별표 평점과 다운로드 수를 확인합니다.
	- 개별 리뷰를 읽으려면 아래로 스크롤합니다.

4. 앱을 선택한 후 설치(무료 앱의 경우) 또는 앱 가격을 탭합니다.

#### Google 에 유해한 Google Play 앱 신고

유해한 것으로 보이는 앱을 발견하면 신고해 주세요.

# 다른 출처에서 앱 다운로드

중요: 알 수 없는 출처에서 앱을 다운로드하는 경우 기기 및 개인 정보가 위험할 수 있습니다.

• 기기가 손상되거나 데이터를 잃을 수 있음

• 개인 정보가 피해를 입거나 해킹 당할 수 있음

#### 다른 출처에서 앱 다운로드

- 1. 다른 출처에서 앱 다운로드를 시작합니다.
- 2. 메시지가 열리면 설정을 탭합니다.
- 3. 이 출처의 앱 허용을 사용 설정합니다.

참고: '이 출처의 앱 허용'이 표시되지 않으면 실행하는 Android 버전이 다른 것입니다. 설정의 '보안'에서 알 수 없는 소스를 사용 설정합니다.

#### 다른 출처에서 앱 다운로드 사용 중지

1. 기기의 설정 앱 <mark>ⓒ</mark>을 엽니다.

#### 2. 앱 및 알림 <sup>></sup> 고급 <sup>></sup> 특수 앱 액세스 <sup>></sup> 알 수 없는 앱 설치를 탭합니다.

- 3. 알 수 없는 앱 설치 요청을 중단할 앱을 탭합니다.
- 4. 이 출처의 앱 허용을 사용 중지합니다.

참고: '앱 및 알림'이 표시되지 않으면 실행하는 Android 버전이 다른 것입니다. 설정의 '보안'에서 알 수 없는 소스를 사용 중지합니다.

#### Google 에서 다른 출처의 유해한 앱을 차단할 수 있도록 도와주세요

Google Play 외부에서 앱을 설치하면 기기에서 앱에 관련된 정보를 Google 에 전송할 수도 있습니다.

이 정보는 Google 에서 사용자를 유해한 앱으로부터 보호하는 데 유용하게 사용됩니다. 여기에는 로그 정보, 앱 관련 URL, 기기 ID, Android 버전, IP 주소 등이 포함될 수 있습니다.

# 기기에서 앱 사용

# Android 에서 앱 삭제 또는 사용 중지

기기에 설치한 앱을 삭제할 수 있습니다. 유료 앱을 삭제하는 경우에는 나중에 다시 구매하지 않고 재설치할 수 있습니다. 기기와 함께 제공된 시스템 앱을 사용 중지할 수도 있습니다.

인스턴트 앱의 경우 개별 앱의 데이터를 삭제하거나 인스턴트 앱 자체를 사용 중지할 수 있습니다.

참고: 이 단계 중 일부는 Android 8.1 이상에서만 사용할 수 있습니다.

# 설치한 앱 삭제

- 1. 기기의 설정 앱  $\textcircled{\textcolor{blue}3}$ 을 엽니다.
- 2. 앱 및 알림을 탭합니다.
- 3. 제거하려는 앱을 탭합니다. 표시되지 않는 경우 먼저 모든 앱 보기 또는 앱 정보를 탭합니다.
- 4. 제거를 탭합니다.

# 기기와 함께 제공된 앱 사용 중지

Android 기기에 사전 설치된 일부 시스템 앱은 삭제할 수 없습니다. 하지만 사용 중지하여 기기의 앱 목록에 표시되지 않게 할 수 있습니다.

- 1. 기기의 설정 앱 <sup>©</sup> 을 엽니다.
- 2. 앱 및 알림을 탭합니다.
- 3. 사용 중지하려는 앱을 탭합니다. 표시되지 않는 경우 먼저 모든 앱 보기 또는 앱 정보를 탭합니다.
- 4. 사용 안함을 탭합니다.

### 삭제한 앱 다시 설치

앱을 삭제하거나 사용 중지한 경우 기기에 다시 추가할 수 있습니다. 유료 앱의 경우에도 다시 구입하지 않고 재설치할 수 있습니다.

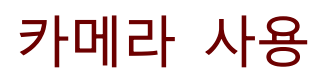

# 카메라 기본

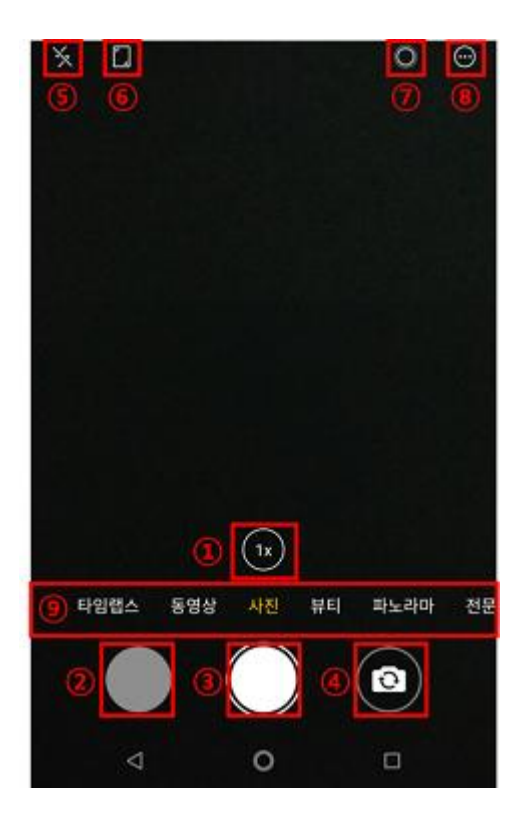

무손실 광학줌으로 피사체를 2 배 확대해서 촬영할 수 있습니다.

- 미리보기
- 사진 촬영 버튼
- 전면/후면 카메라 전환

# 카메라 상단

플래시를 사용하거나 사용하지 않도록 설정합니다. 손전등 기능도 제공합니다.

- 전체 / 표준 / 정사각형의 비율로 촬영합니다.
- 인물 사진을 찍을 때 아웃포커스 효과를 활용하여 촬영합니다.
- 원, 멀티그리드, 워터마크, 효과, HDR, 타이머, 설정의 기타 기능을 제공합니다.

### 카메라 모드

⑨ 타임랩스, 동영상, 사진, 뷰티, 파노라마, 전문가 모드의 다양한 모드를 제공합니다.

## 카메라 설정

- 카메라 해상도: 전체화면(18:9, 11M) / 표준(4:3, 16M) / 정사각형(1:1, 12M) 중 해상도와 사이즈를 선택하여 촬영할 수 있습니다.
- 동영상 해상도: Full HD / HD 중 해상도를 선택하여 촬영할 수 있습니다.
- 저장 경로: 내장 메모리 / 외장 메모리 중 저장 장소를 선택할 수 있습니다.
- 볼륨 키 기능: 볼륨키로 사진을 찍거나, 화면을 확대/축소할 수 있습니다.
- 브랜드 로고 표시: 사진을 찍으면 © SHARP 로고가 표시됩니다.
- 합성: 그리드 라인을 사용합니다.
- 위치 저장: 위치 정보를 저장합니다.
- 타임랩스: 타입랩스 시간을 0.3 초, 1 초, 3 초, 5 초, 10 초 단위로 설정합니다.
- 동영상 손떨림 보정: 동영상 촬영시 손떨림을 보정할 수 있습니다.
- 기본 설정 복원: 기본 설정으로 복원합니다.

# 카메라 기타 기능

- 원: 원형 프레임을 적용하여 사진을 찍습니다.
- 멀티그리드: 여러장의 사진을 한장의 사진에 합성합니다.
- 워터마크: 다양한 워터마크를 적용합니다. 효과: 밝은, 풍경, 그레이, 고요한, 감상적인, 그린, 신선한, 아련한의 다양한 효과를 적용합니다.
- HDR: 너무 어둡거나 밝은 부분을 자동으로 보정합니다.
- 타이머: 3 초, 5 초, 10 초의 타이머를 설정합니다.
- 설정: 기타 다양한 기능을 설정합니다.

# 기타 기능

# 기기 스크린샷 찍기

스크린샷을 찍어 스마트폰이나 태블릿 화면을 이미지로 캡처한 후 휴대기기에서 보고, 수정하며 공유할 수 있습니다.

### 스크린샷 찍기

휴대전화나 태블릿에서 화면을 이미지로 캡처하는 방법은 다음과 같습니다.

1. 캡처하려는 화면을 엽니다.

- 2. 전원 버튼과 볼륨 작게 버튼을 동시에 몇 초간 길게 누릅니다. 기기가 화면을 이미지로 저장합니다.
- 3. 화면 상단에 스크린샷 캡처 가 표시됩니다.

도움말: 스크린샷 캡처 아이콘이 표시되지 않는 경우 메인 스크린으로 돌아와 확인합니다.

# 스크린샷 보기

### 방금 찍은 스크린샷을 보는 방법은 다음과 같습니다.

1. 스크린샷 캡처 화면 상단에서 아래로 스와이프합니다.

2. '캡처 화면 저장됨' 알림을 탭합니다.

\* 본 설명서 상의 제품의 기능과 관련된 내용은 Android 고객센터 홈페이지에서 내용을 발췌하였습니다. 가장 최신의 내용을 확인하시려면 Android 고객센터 홈페이지[\(https://support.google.com/android#topic=7313240\)](https://support.google.com/android#topic=7313240)를 방문하세요.

# 제품 사양

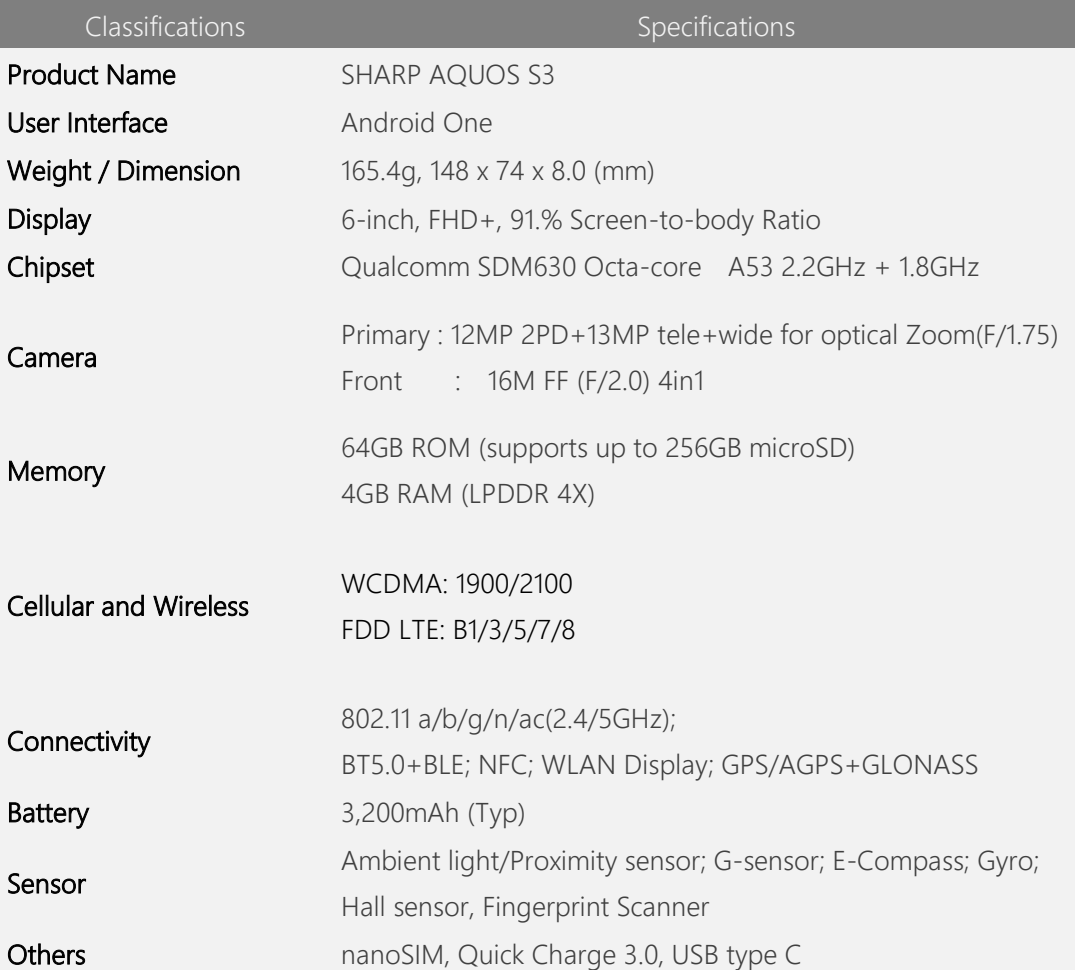

# 제품 규격

1)사용 주파수

| 항목   | 세부 항목        |            | 규격                                                                                                    |
|------|--------------|------------|----------------------------------------------------------------------------------------------------|
| 네트워크 | <b>WCDMA</b> | Band 1     | 송신: 1 922.8 MHz ~ 1 977.2 MHz<br>수신: 2 112.8 MHz ~ 2 167.2 MHz                                                                                                    |
|      | <b>LTE</b>   | Band 1     | 송신: 1 920 MHz ~ 1 980 MHz<br>수신: 2 110 MHz ~ 2 170 MHz                                                                                                    |
|      |              | Band 3     | 송신: 1 715 MHz ~ 1 785 MHz<br>수신: 1 810 MHz ~ 1 880 MHz                                                                                                    |
|      |              | Band 5     | 송신: 819 MHz ~ 849 MHz<br>수신: 864 MHz ~ 894 MHz                                                                                                    |
|      |              | Band 7     | 송신: 2 500 MHz ~ 2 550 MHz<br>수신: 2 620 MHz ~ 2 670 MHz                                                                                                    |
|      |              | Band 8     | 송신: 904.3 MHz ~ 915.0 MHz<br>수신: 949.3 MHz ~ 960.0 MHz                                                                                                    |
|      | <b>WLAN</b>  |            | 802.11 b/g/n[HT20]: 2 412 MHz ~ 2 472 MHz<br>802.11 n[HT40]: 2 422 MHz ~ 2 462 MHz<br>802.11 a/n[HT20]/ac[VHT20]<br>- WAS1: 5 180 MHz ~ 5 240 MHz<br>- WAS2: 5 260 MHz ~ 5 320 MHz<br>- WAS3: 5 500 MHz ~ 5 700 MHz<br>- 5 G Band : 5 745 MHz ~ 5 825 MHz<br>802.11 an[HT40]/ac[VHT40]<br>- WAS1: 5 190 MHz ~ 5 230 MHz<br>- WAS2: 5 270 MHz ~ 5 310 MHz<br>- WAS3: 5 510 MHz $\sim$ 5 670 MHz<br>- 5 G Band: 5 755 MHz ~ 5 795 MHz<br>802.11ac[VHT80]<br>- WAS1: 5 210 MHz<br>- WAS2: 5 290 MHz<br>- WAS3: 5 530 MHz ~ 5 610 MHz<br>- 5 G Band : 5 755 MHz |
|      | Bluetooth    |            | 송수신(BDR/EDR/LE4.0/LE5.0) : 2 402 MHz ~ 2 480 MHz                                                                                                    |
|      |              | <b>NFC</b> | 13.560 5 MHz                                                                                                    |

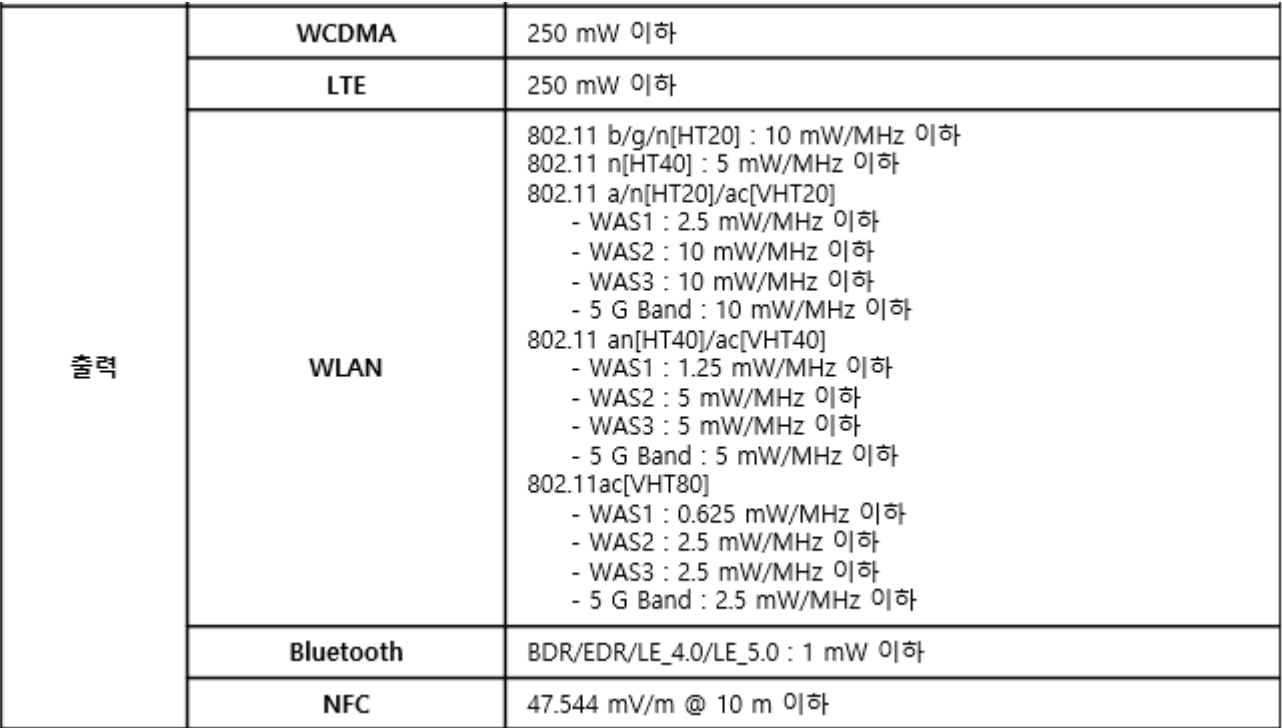

3)온도 특성

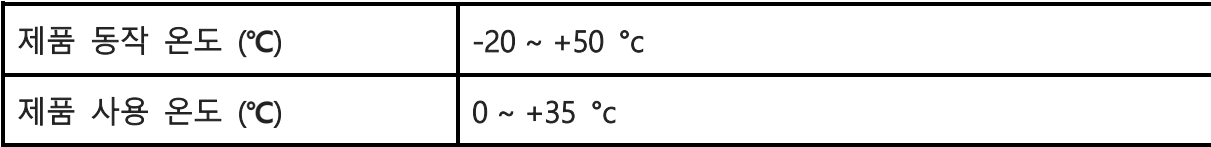

 ☞ 제품 사용 온도를 벗어난 장소에서 사용시 성능 저하나, 열에 의한 화상을 입을 수 있으므로 반드시 주의하세요.

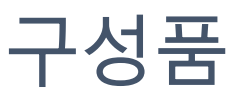

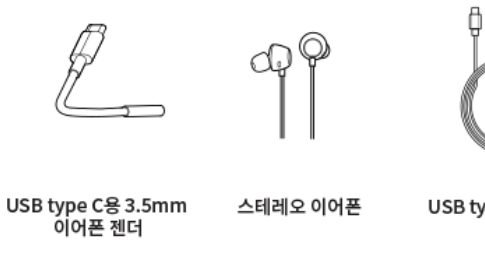

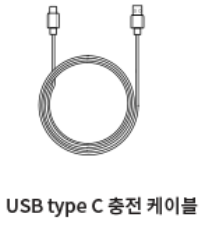

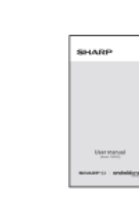

5V / 2A 충전기

사용자 메뉴얼

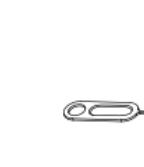

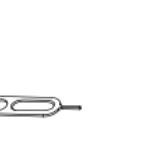

이젝터 핀

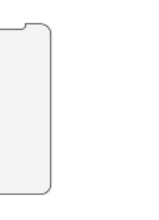

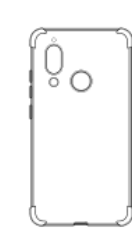

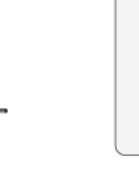

디스플레이 보호 필름

Jelly 보호 케이스

KC 인증 정보

휴대폰 모델명 : FS8032 인증자상호: 주식회사 에이엘티 기기의 명칭: LTE 이동통신용 무선설비의 기기(육상이동국의 송수신장치) 제조년월: 별도 표시 제조사: Focal Tech Co., Ltd. / 제조국: 중국 인증번호: R-CMI-al7-FS8032

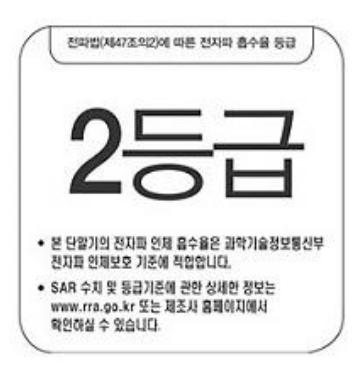

 $\overline{\circ}$   $\rightarrow$ 

휴대폰 본체 (SHARP FS8032)

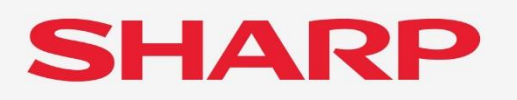

www.sharpmobile.co.kr